# **Brief Guide**

1. Assemble Printer(Include feet, Feedup, takeup,etc)

Warning: Do Not Install Printhead Now!!!

- 2. Printer Appearance Inspecting, Clean Scrap Iron or Aluminum.
- 3. Measuring the Voltage between fire line & Zero line & Earth line.
- 4. Turn power on.
- 5. Inspecting the Panel and Start "Self Test"
- 6. Software Installing
- 7. Connect USB line and Install Hardware
- 8. Print(Without head&Ink)
- 9. Install Printheads&Plug head cables
- 10. Ink System
- 11. Fill the inks&Clean printhead
- 12. Calibrations
- 13. Maintain
- (Detailed Operation follows below step by step)

# **Detailed Guide Steps**

- 1. Assemble Printer(Include feet, Feedup, takeup,etc)
- Unpack the printer woodencase, Assemble the Printer**(Do not Install the Printhead).**
- > Machine should be placed on Level & Stable Ground.
- Avoiding direct Sunshine & Wet Condition, Water-Cooling System should be equipped.
- Temperature: 18℃~28℃ and Humidity: 50%~75%.
- $\triangleright$  Keep away from Interference & Radiation Sources.
- $\triangleright$  UPS & AVR shoud be used if it's possible.

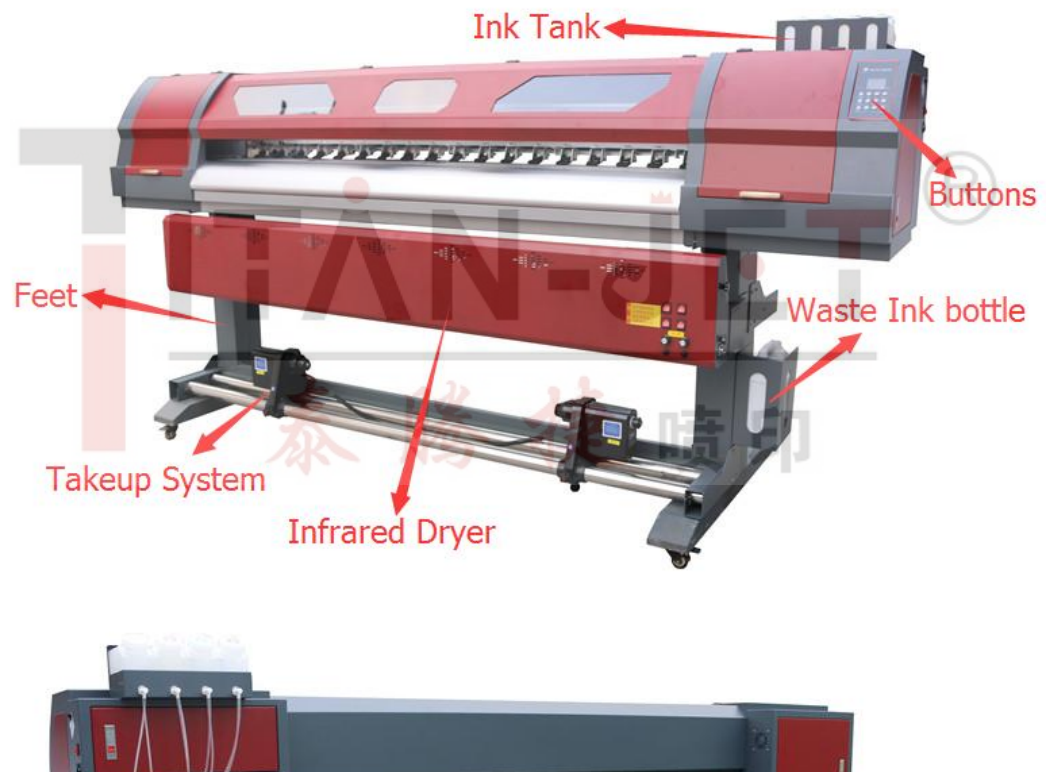

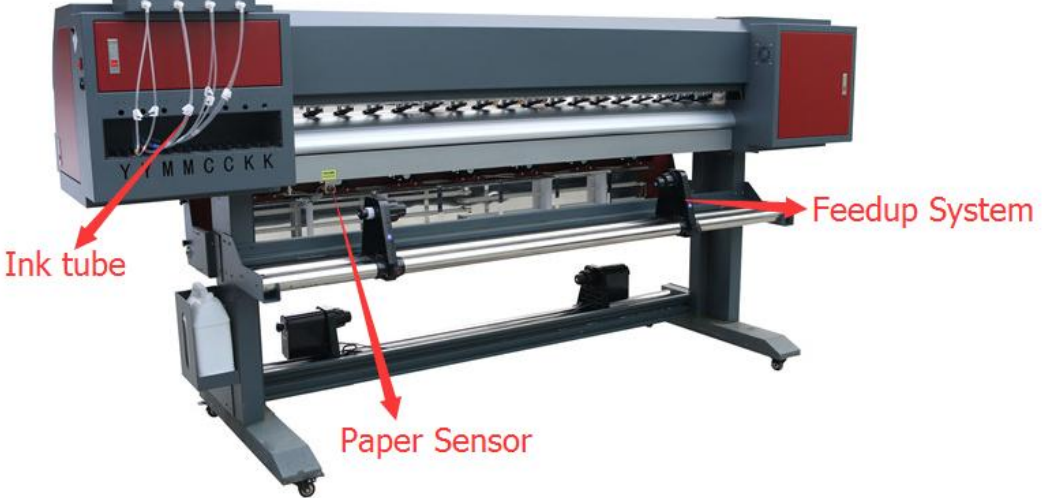

### 2. Printer Appearance Inspecting, Clean Scrap Iron or Aluminum.

- $\triangleright$  After long time delivery, some scraps would be declined.
- $\triangleright$  Using you hand to move the Carriage from right to left slowly and see whether it moves smoothly.
- $\triangleright$  Inspect the Printing Platform carefully, make sure there is no scrap on it. Lest it would scrape the moving Carriage or even the Printhead.

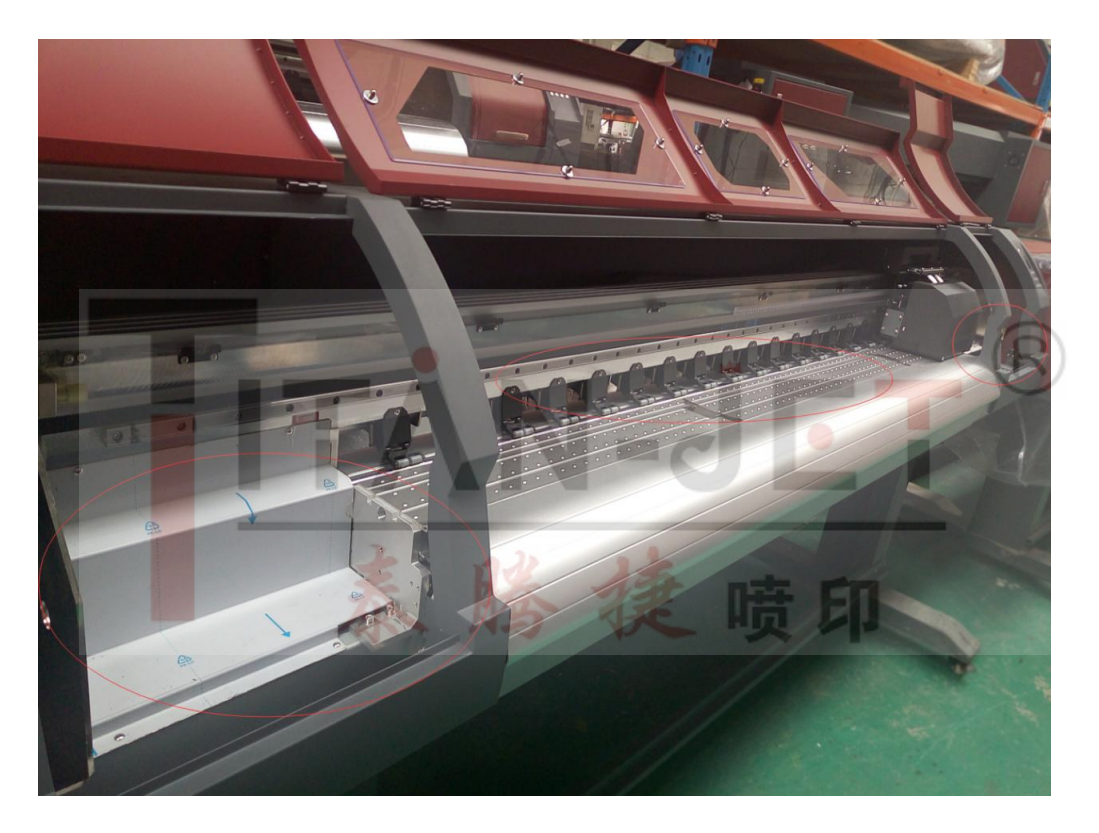

3. Measuring the Voltage between fire line & Zero line & Earth line.

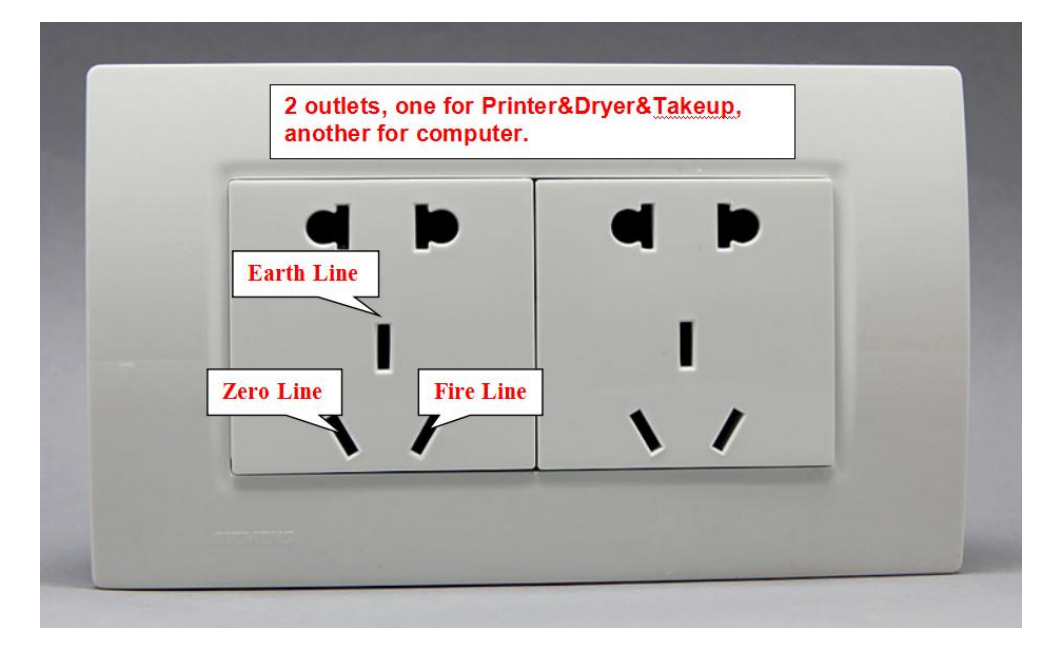

- Make sure There is enough outlets for printer&Dryer&Takeup and Computer&Monitor.
- Using Multimeter to measure the Voltage, Normal Range between **Zero Line & Fire Line** is 210V~240V AC.
- Normal Range between **Fire Line & Earth Line** is 210V~240V AC.
- Normal Range between **Zero Line & Earth Line** shoud less than 1V AC.

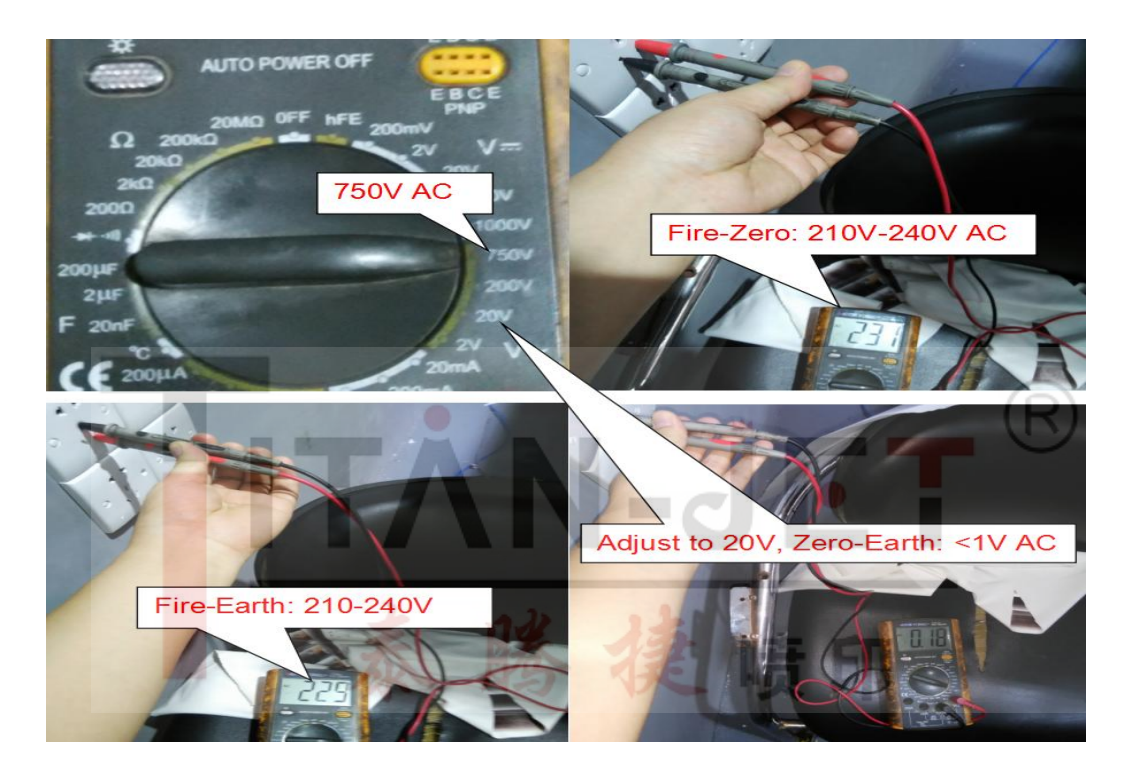

### 4. Turn power on(Without installing printhead).

- $\triangleright$  After measuring the voltage, Using your hand to move the carriage from right to left and see whether it moves smoothly.
- Turn power on and check the Headboard, make sure there are **6 lights on.**
- $\triangleright$  Carriage should move left and then move right to Original Position.
- > Ink station should go up&down.
- $\triangleright$  The headboard will emit "Beep" sound, it proves all normal.

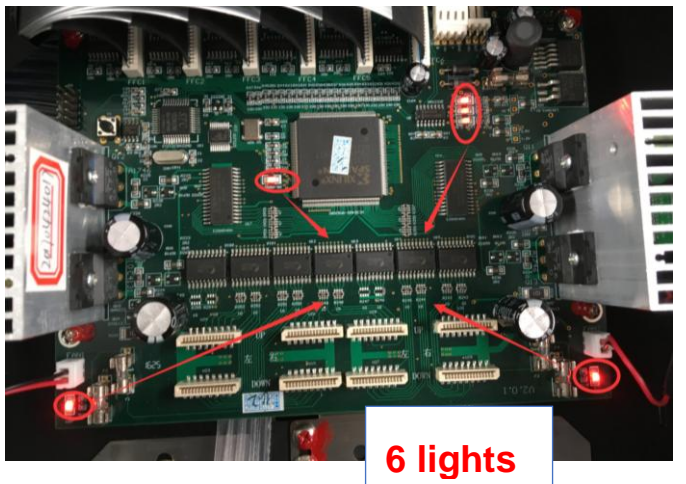

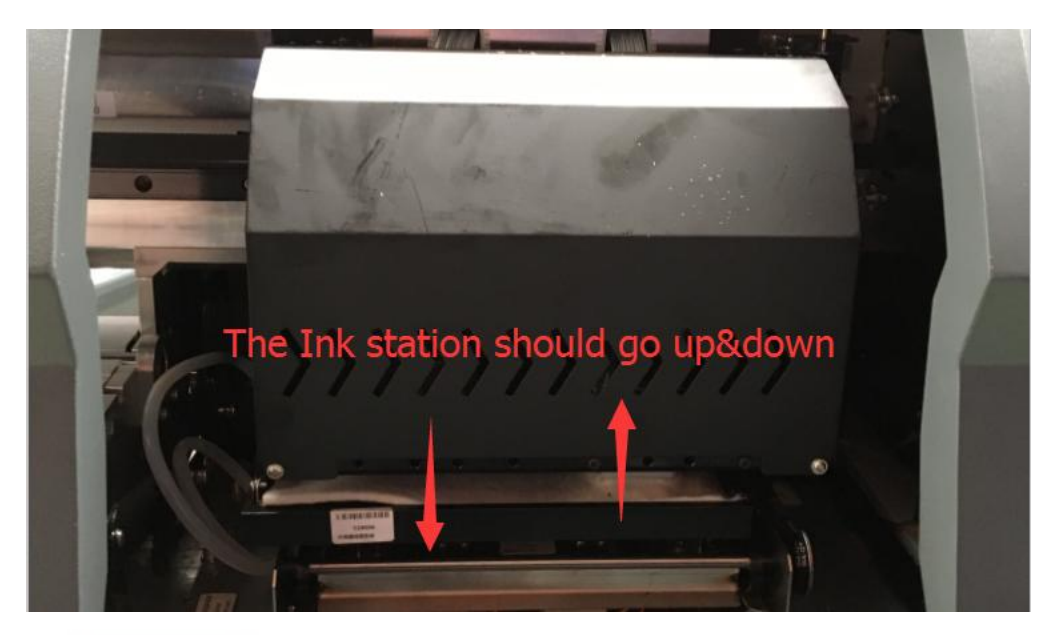

- 5. Inspecting the Panel and Start "Self Test"
- Press Left or Right button to highlight "ADVANCE", Press Enter to enter the "ADVANCE" Menu, Press Up or Down to select "Self Test".
- Select these 3 options "Z move up" "Z move down" and "Z reset", the ink station will up or down.
- > Then select "Self Test", and press "Enter" to start "Self Test"
- > Carriage and the Stepping will work.
- $\triangleright$  The platform air-suck fans and LED lights will open automatically.
- $\triangleright$  Let it runs several minutes.
- $\triangleright$  Meanwhile, we can do the coming steps.

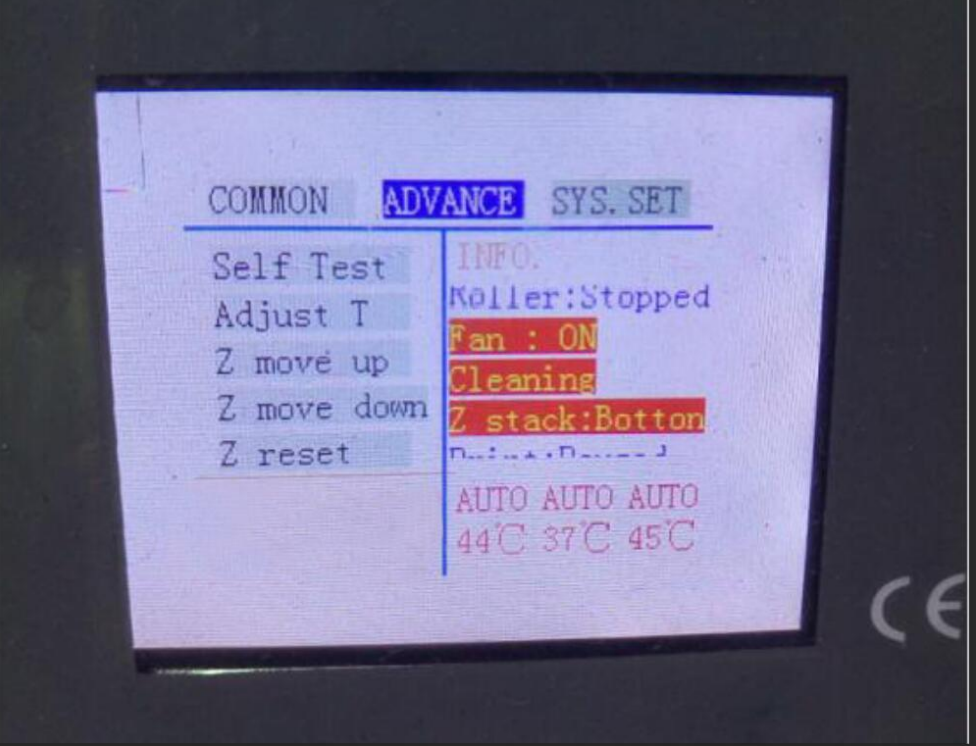

#### 6. Software Installing.

- RIP software, **Detailed steps follow another Installing Guide**.
- PrintSystem software, **Detailed steps follow another Installing Guide.**
- Make sure while installing software, there is **NO USB** connects between printer and computer.

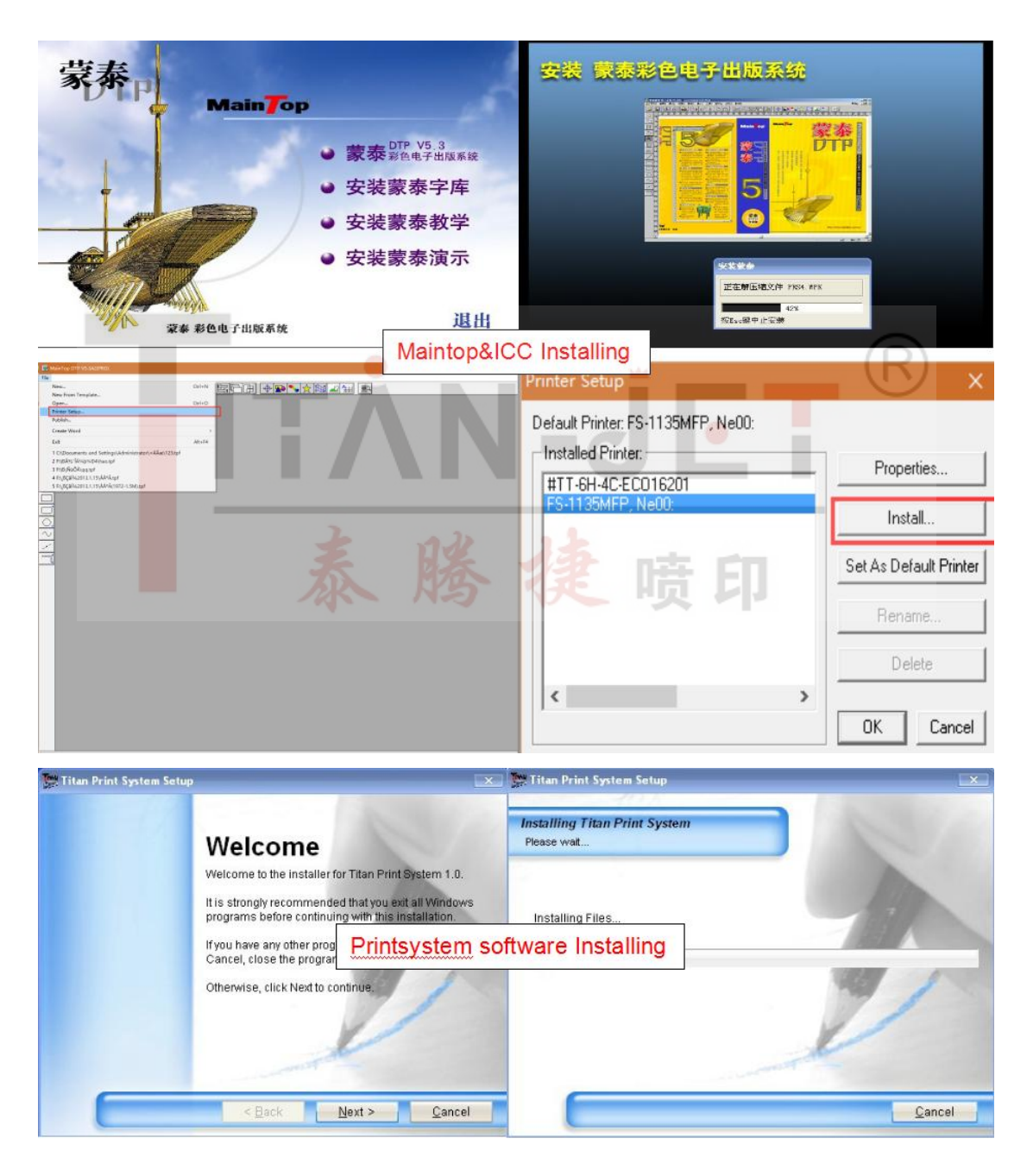

#### 7. Connect USB Line and Install Hardware.

- $\triangleright$  Select "Self Test" again letting the printer stops.
- $\triangleright$  Connects the USB between printer and the computer.

#### **Warm Prompt: MUST using our ORIGINAL USB wire.**

- Computer finds hardware and Install this driver by clicking the "Next step".
- > Through this path: Computer-Property-Device Manager

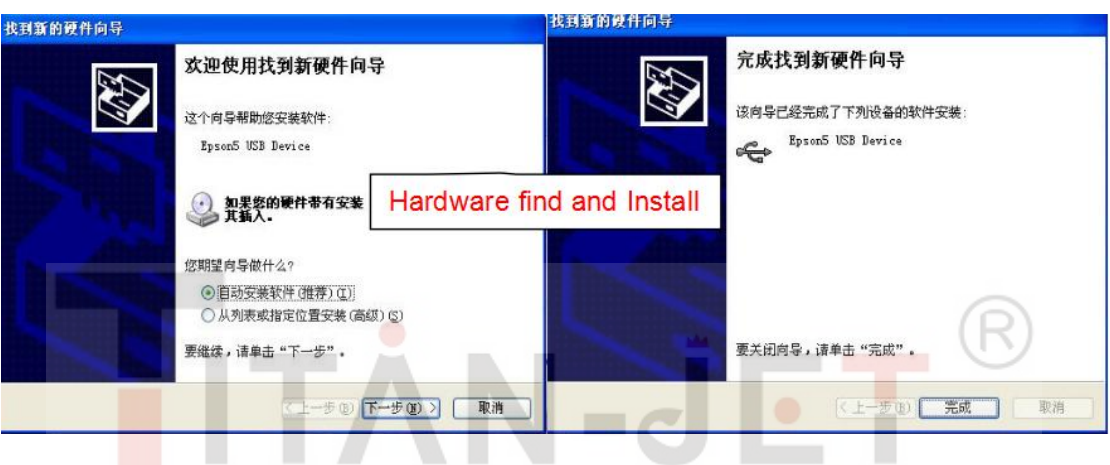

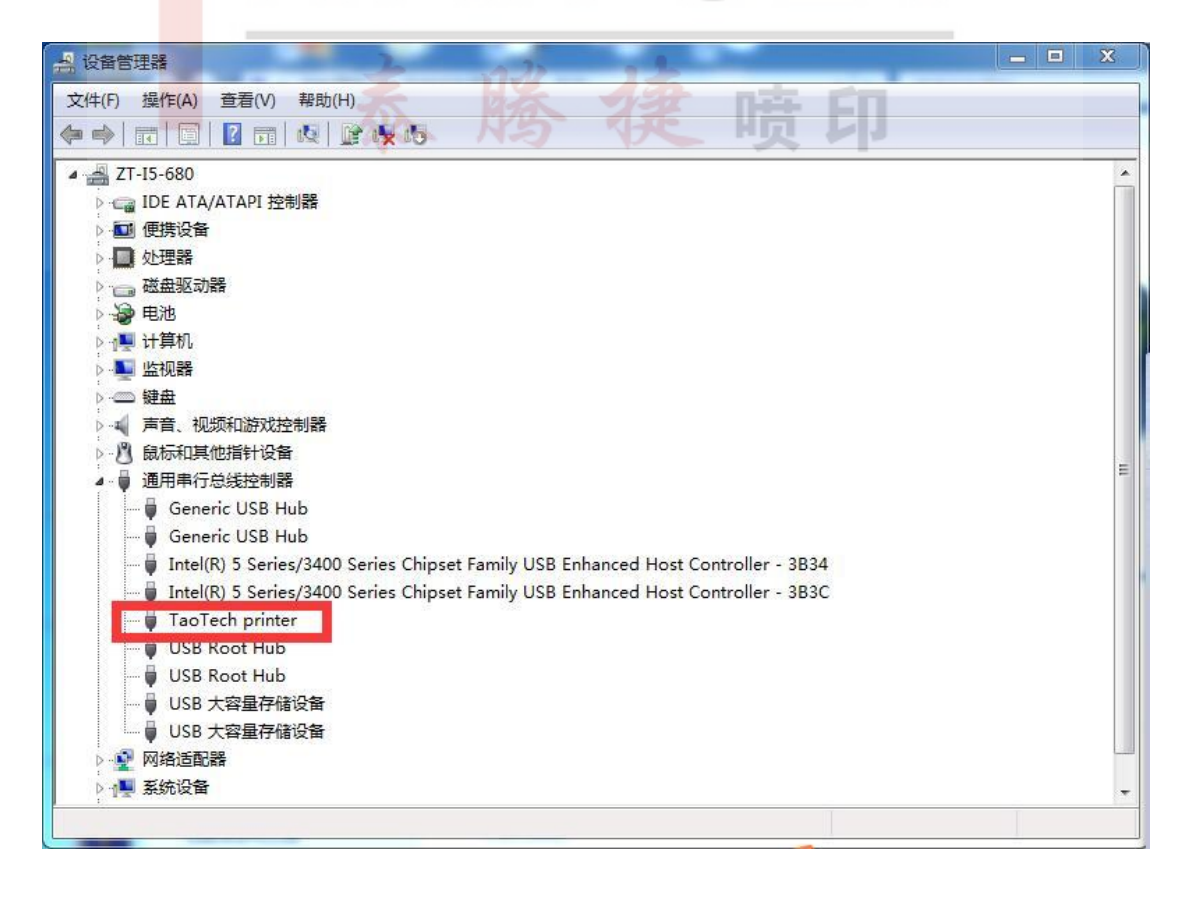

# 8. Print(Without Printhead&Ink).

- $\triangleright$  Equip the material.
- Using Maintop to RIP a file.(With the correct ICC setting).
- $\triangleright$  Open Printsystem software to print.

#### Must Make sure select the correct model, **19P2-R**

- $\triangleright$  No heads&Ink, the Carriage will move and "Print".
- $\triangleright$  Material will move by step up normally.

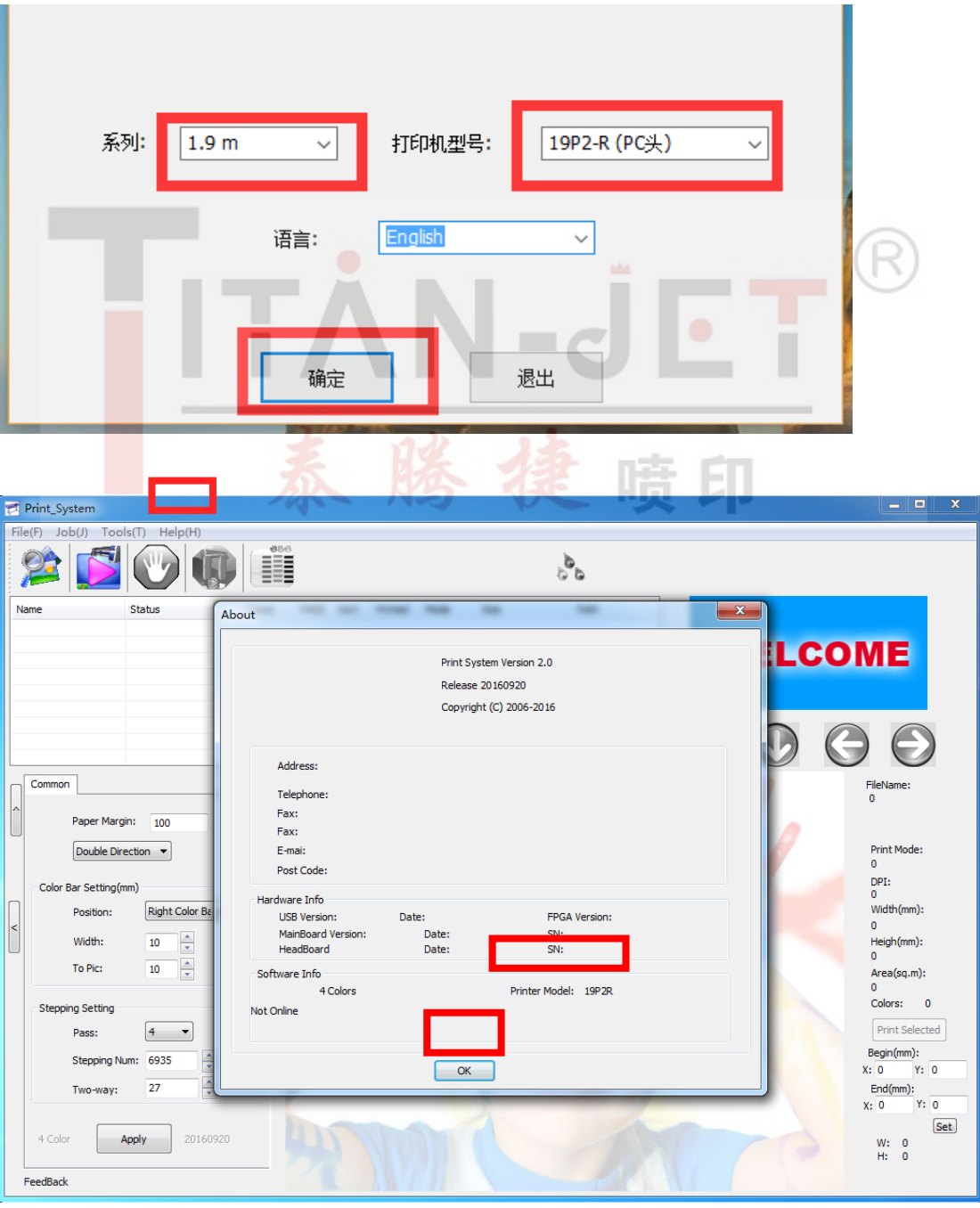

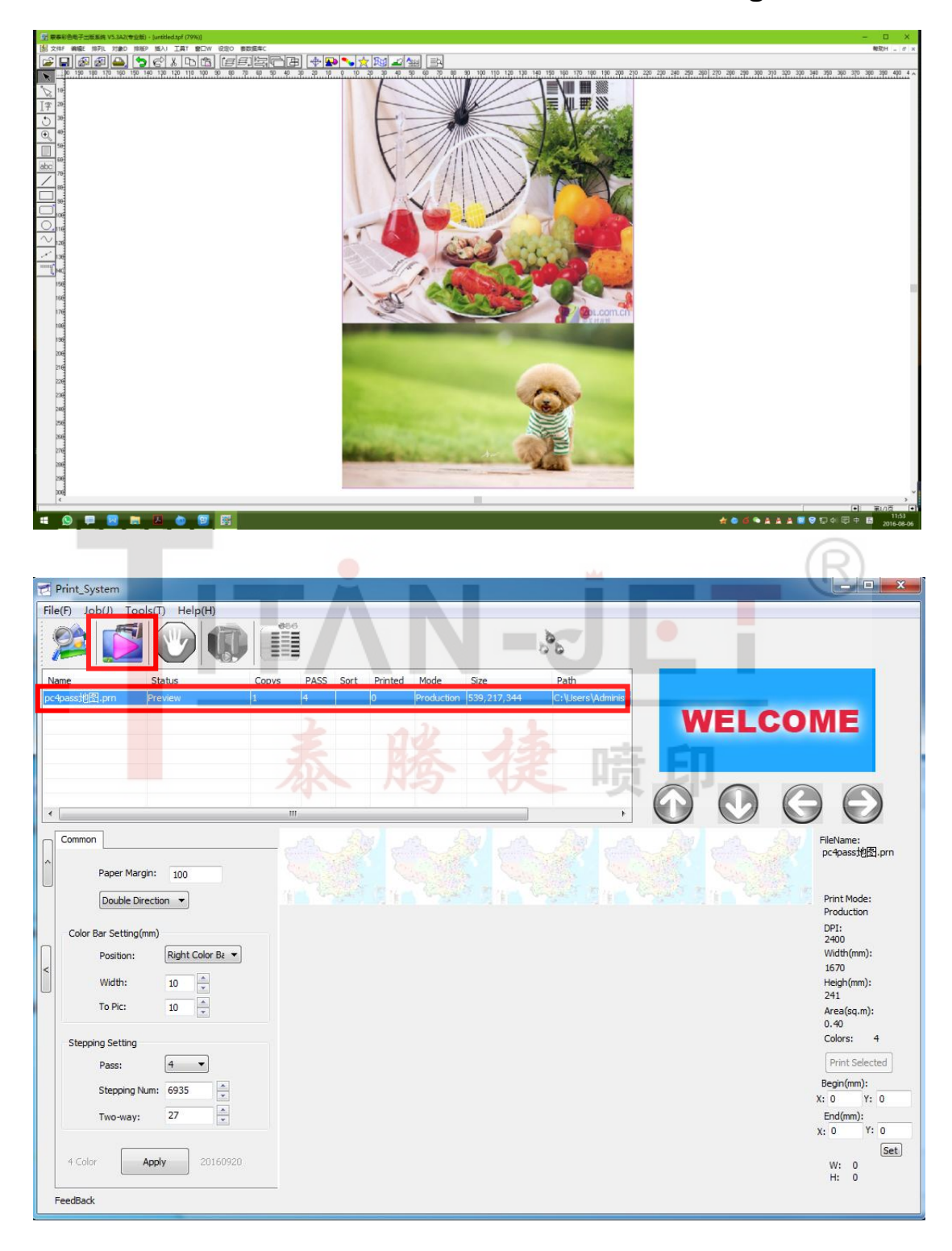

#### 9. Install Printhead & Plug head cables.

#### **Turn off the printer and do the next steps.**

 $\triangleright$  Install the white connector to the head, plug the head cables to the head, and later install it with screws to the carriage. See attached pic below.

**Warm Prompt: Printhead is a Elaborate&Fragile thing, be cautious while operating.** 

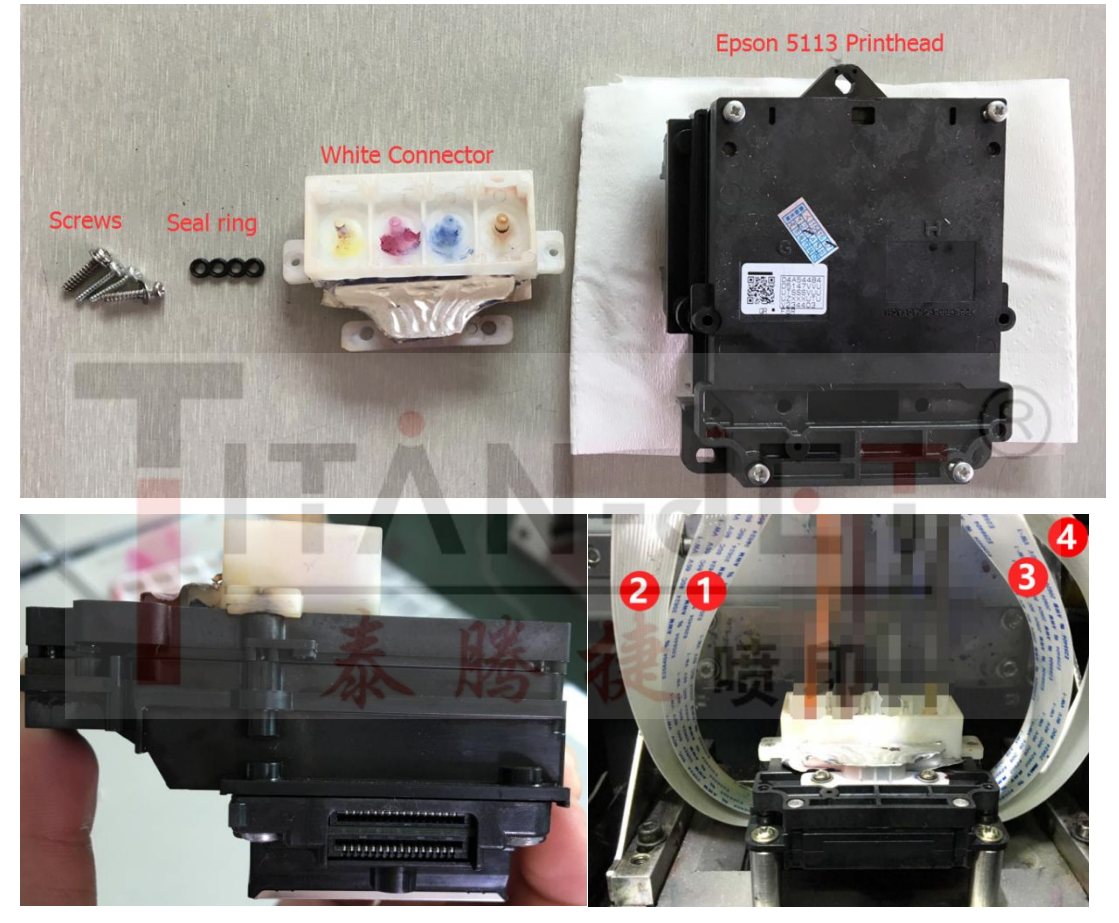

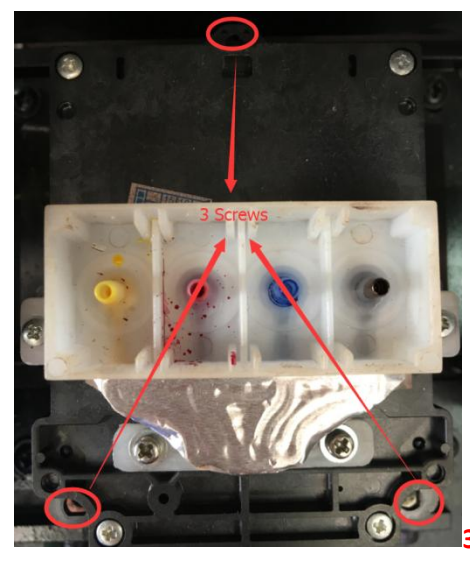

**3 Screws to fix the head on the Carriage bottom plate.**

- $\triangleright$  Then plug these head cables to the headboard. See attached pics please.
- $\triangleright$  Pics needed to be confirmed before powering on printer lest burning the printhead.

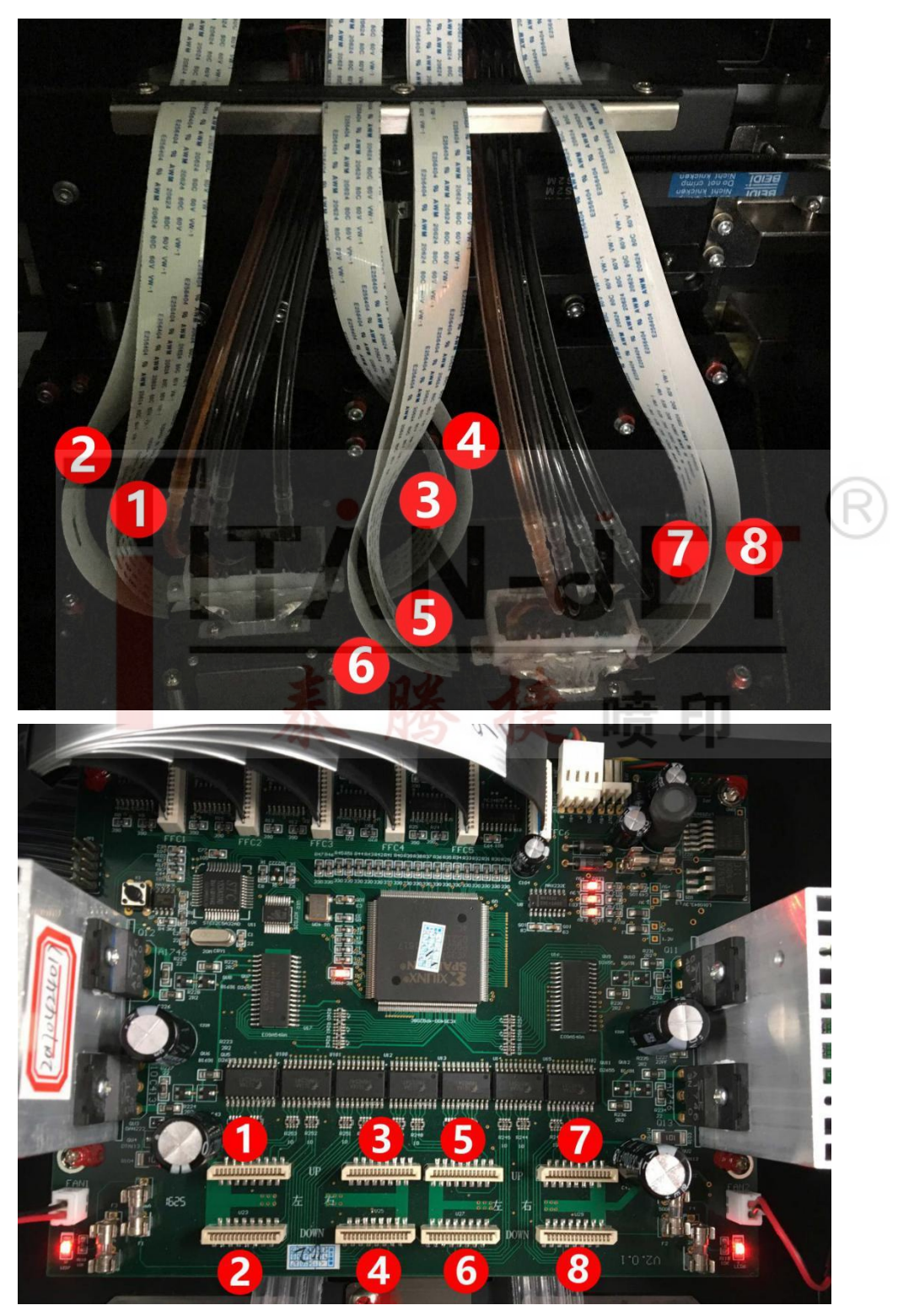

# **Warning: MUST MAKE SURE THE HEAD CALBES SEQUENCE.**

**Warning: Take pics like this to us to confirm before POWERING ON** 

**printer, lest burn the head because of the wrong operations.**

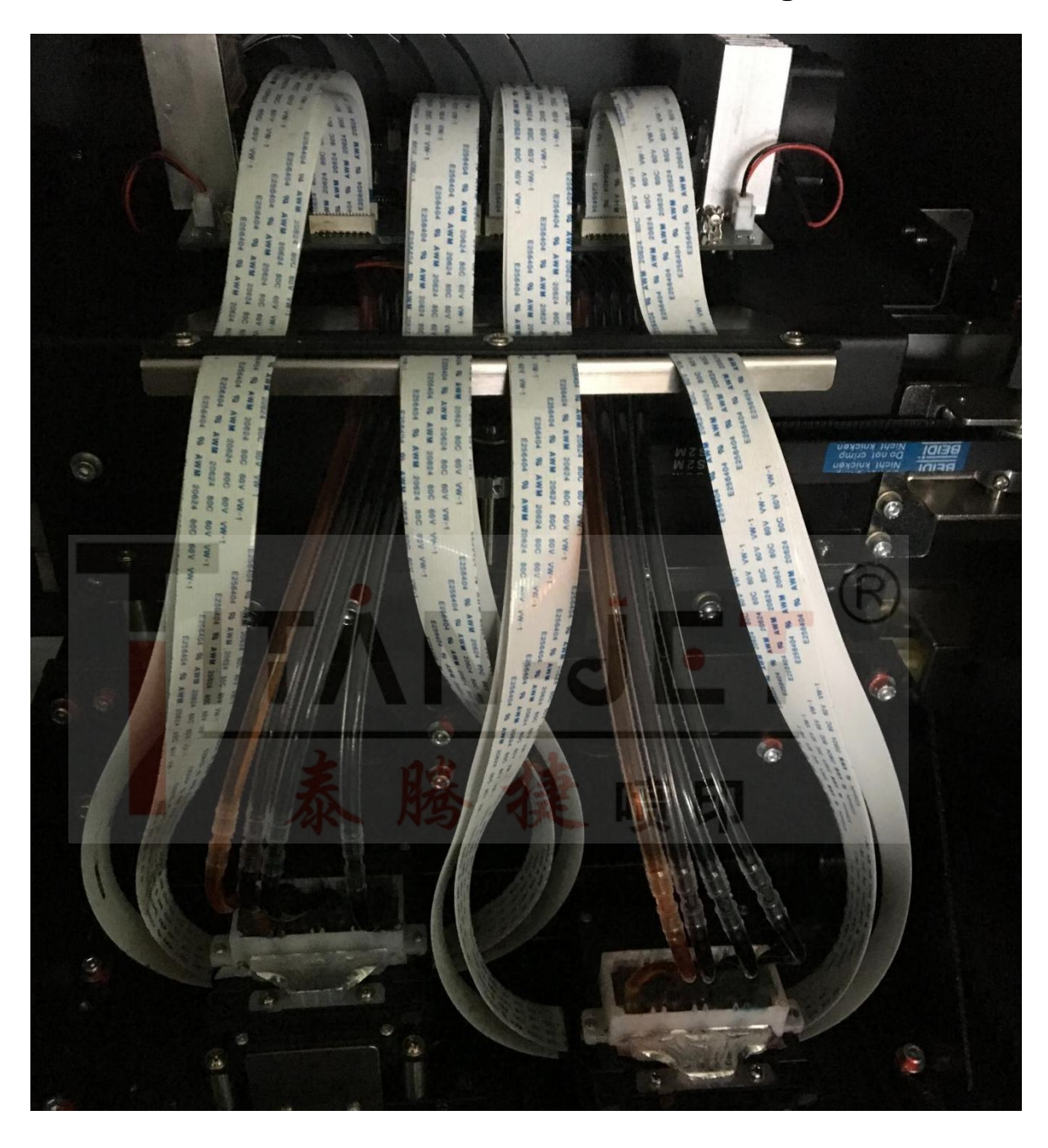

## 10. Ink System.

- $\triangleright$  Squeeze the Ink tubes by the white slaps lest the ink flows down first, then put the inks to the corresponding Ink Tanks. Take care of the YMCK.
- $\triangleright$  Loose the Y tubes Claps, let the ink flows down, once ink flows into tube's other side, plug the Y tube to the white connector. Then loose the M tubes claps and do the same steps till all done.
- $\triangleright$  After finishing plug the tubes, press this thin metal piece down to tighten.
- $\triangleright$  Insert Printhead cables and Install Printhead using Screws.

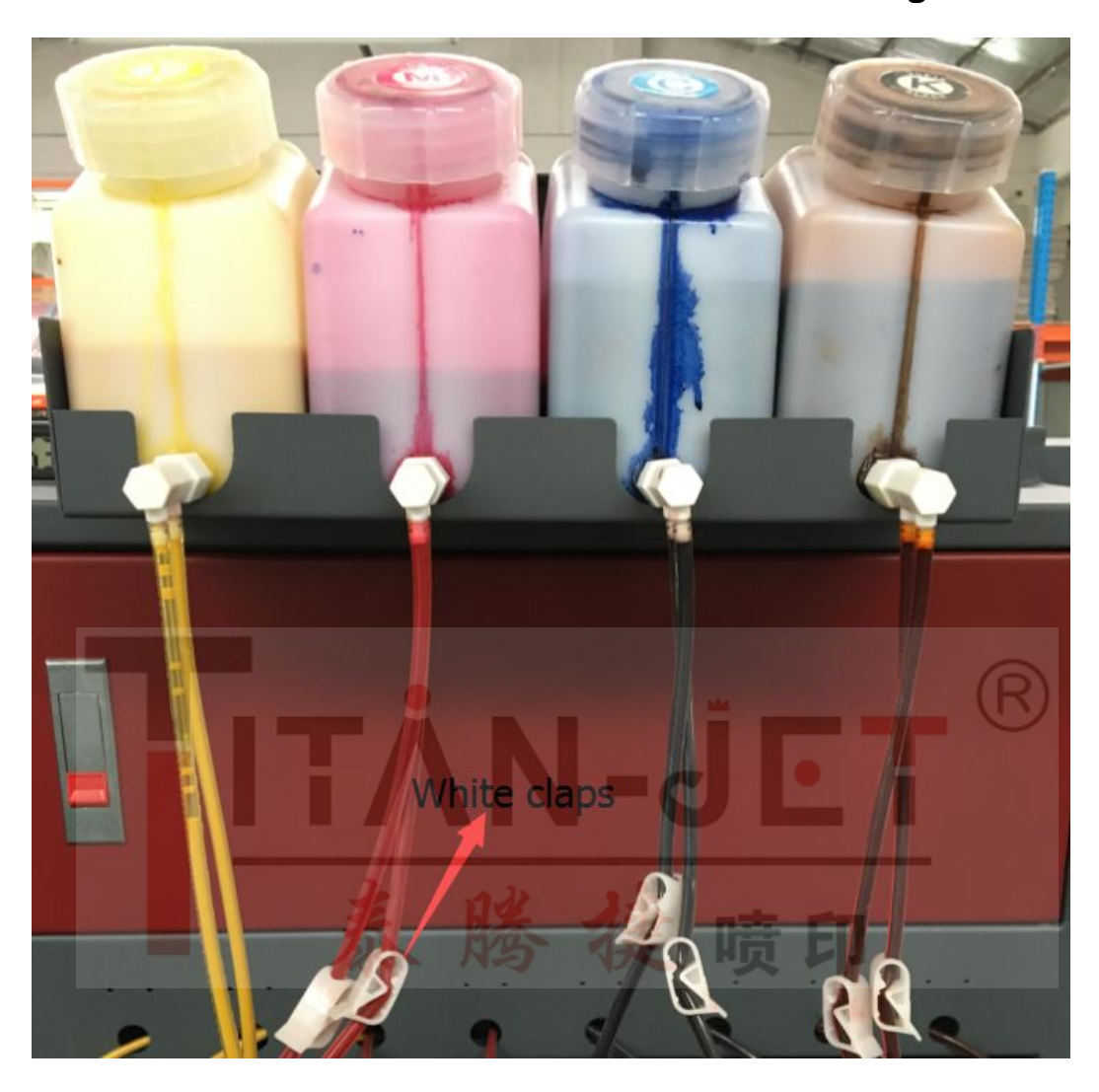

**Warm Prompt: Must press this thin metal piece down enough to tighten the tubes, avoiding the tubes split away off. Otherwise it may burn the printhead or boards while the liquid drop out.**

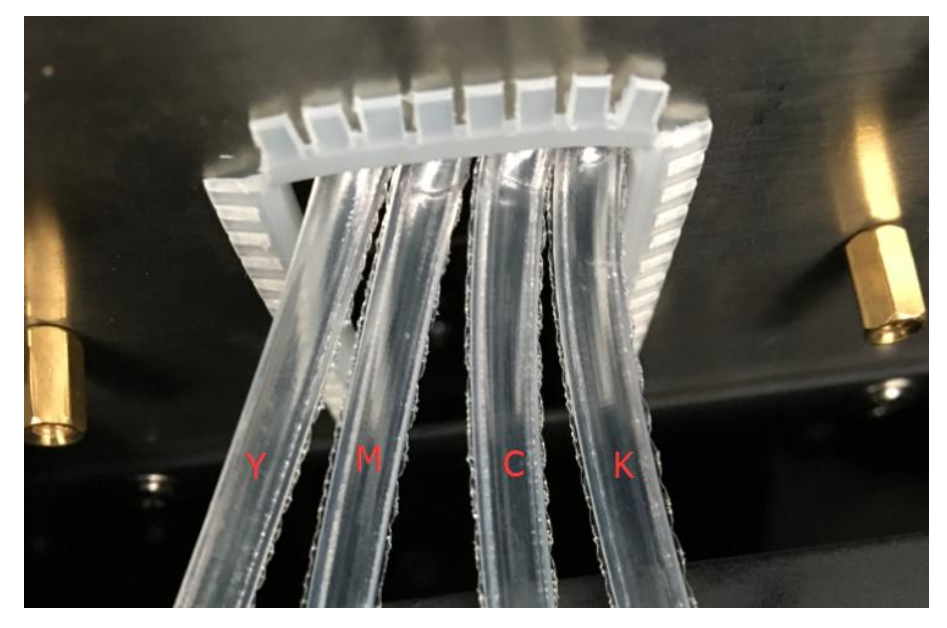

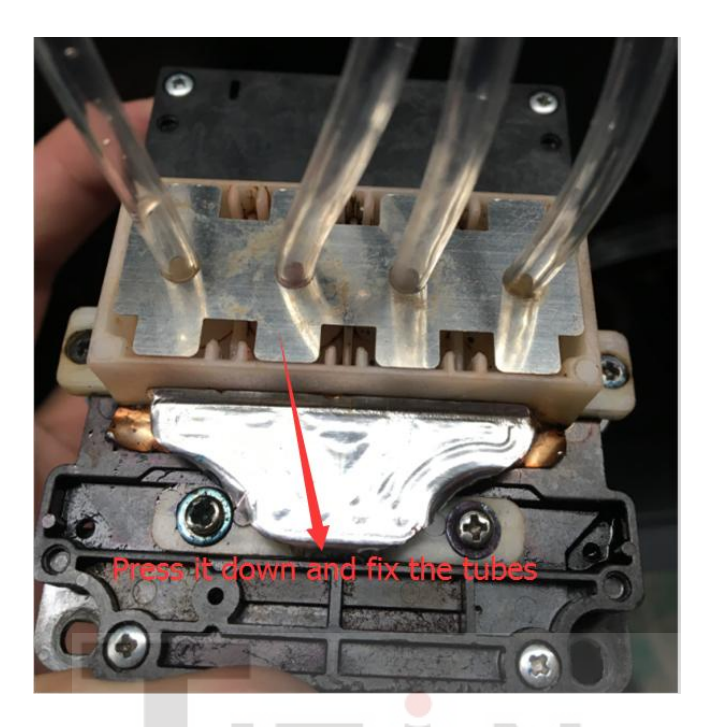

11. Fill the inks&Clean Printhead.

- $\triangleright$  Make sure the cables sequence is correct, turn on the printer again.
- $\triangleright$  Check again the headboard's 6 lights, make sure it's working.
- $\triangleright$  Open the control software and fill the inks.
- $\triangleright$  After filling, clean printhead. The capping station will go up to touch the head surface, and the pumps work sucking the inks, later go down, and the carriage will move left, the wiper wipes the inks.
- $\triangleright$  After cleaning well, print a "Nozzle test".
- $\triangleright$  The nozzle test should be printing good, if not. Clean again till the good result.

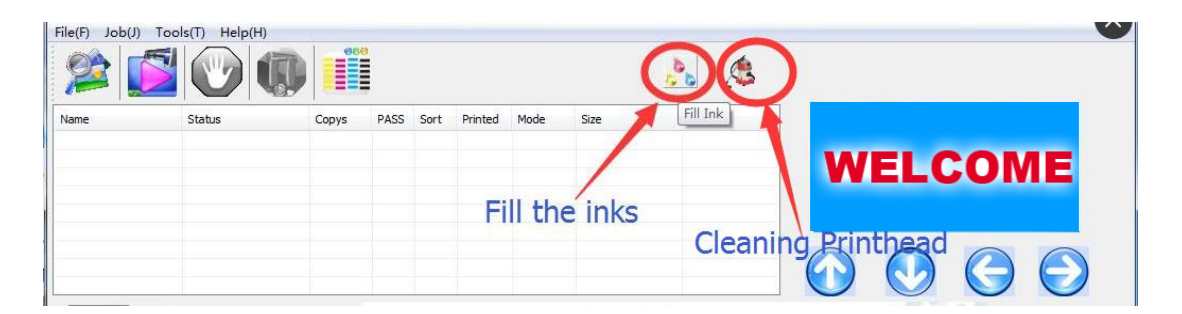

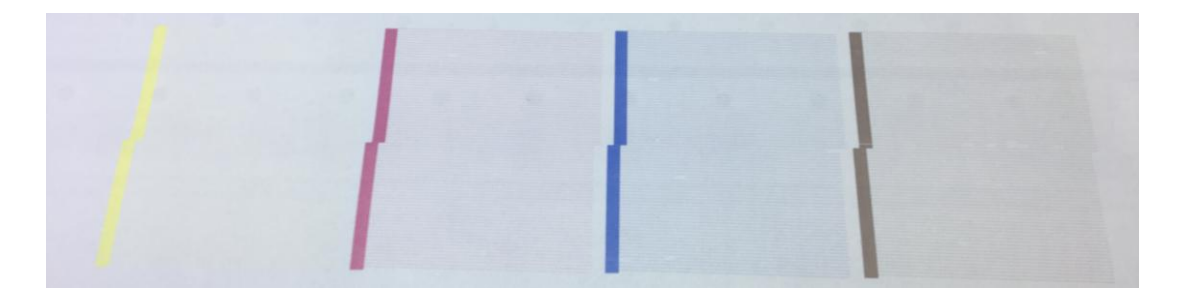

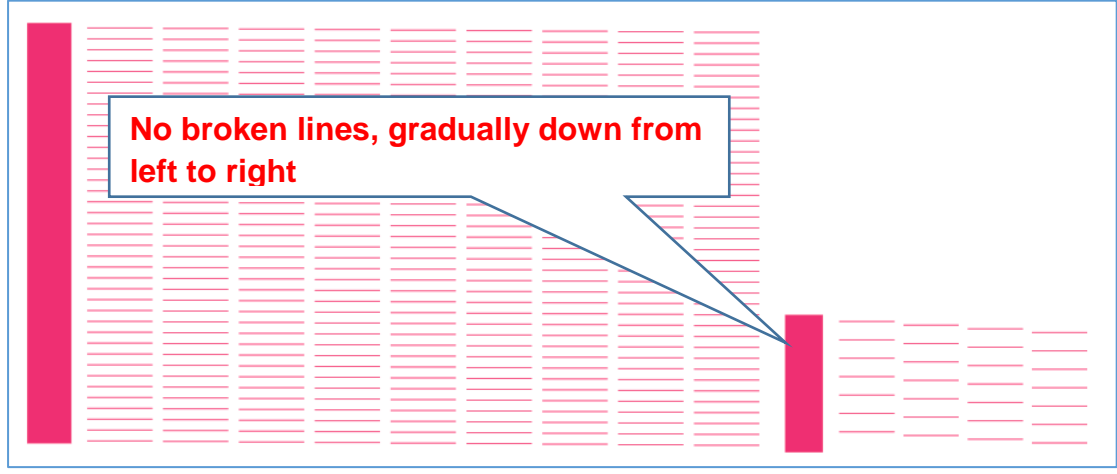

12. Calibrations.

### **Open Path: Job-Option-Adjust Printhead**

 $\mathcal{A} \subset \mathcal{A}$  $\triangleright$  Click "Check nozzle", then the printer prints a nozzle test as below:

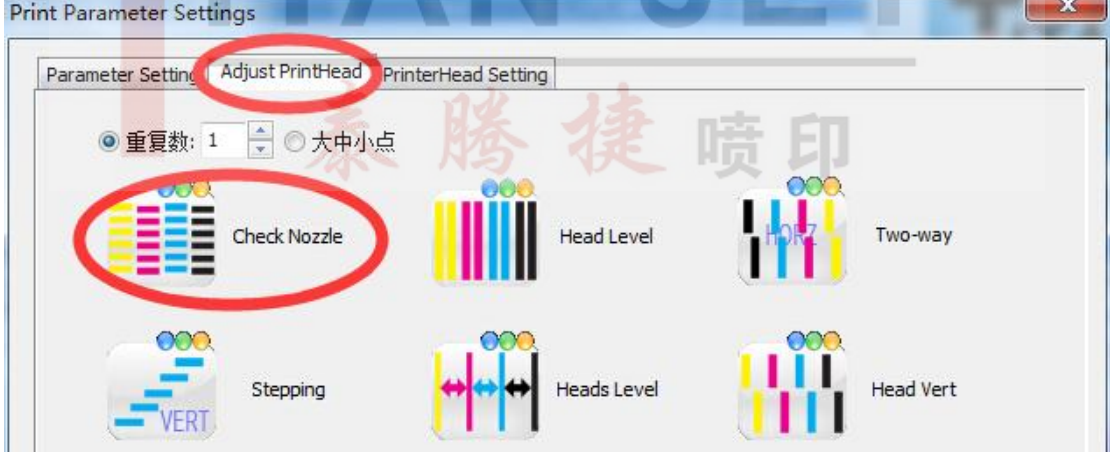

 $\triangleright$  Observing this printing result, we can see it's not aligned.

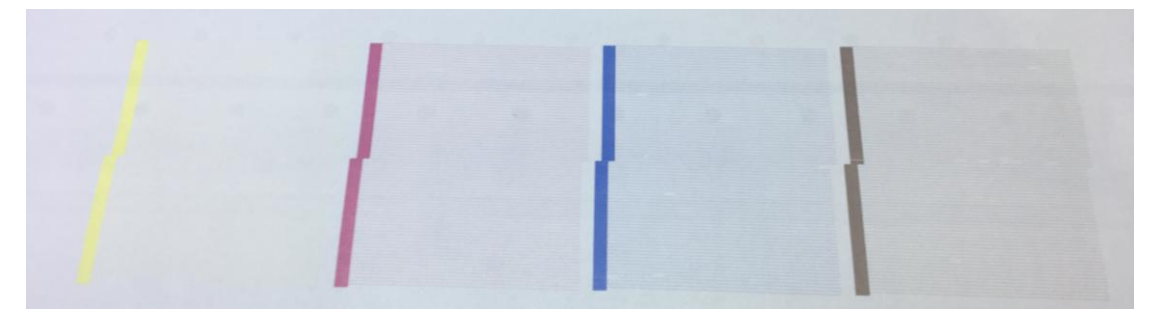

Then we adjust this value carefully, from "1590" to "1565", till it's aligned.

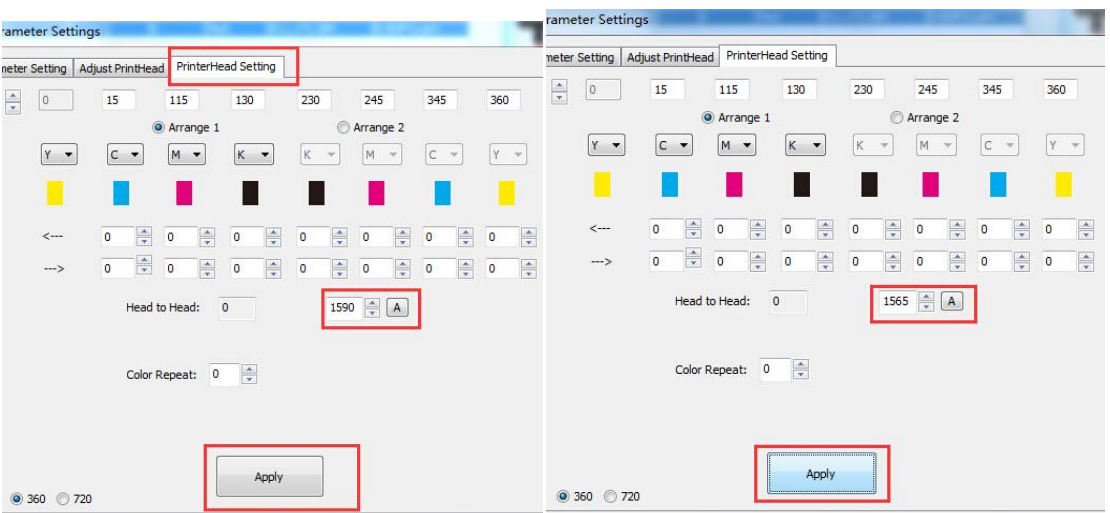

 Back to "Adjust Printhead" page, Click "Check nozzle" again, till we get the very good alignment as below:

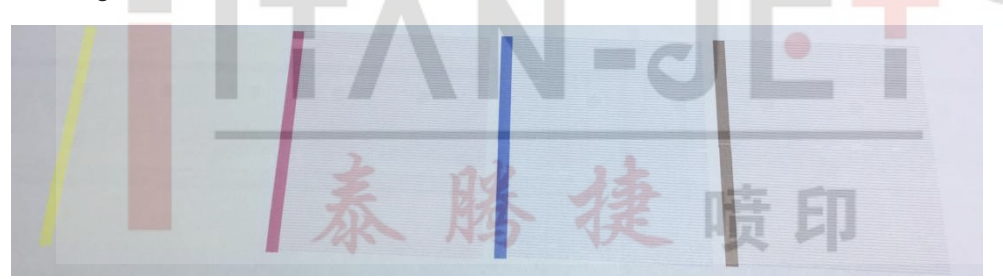

 $\triangleright$  Click "Head Level", then print as below, all of the lines should be level.

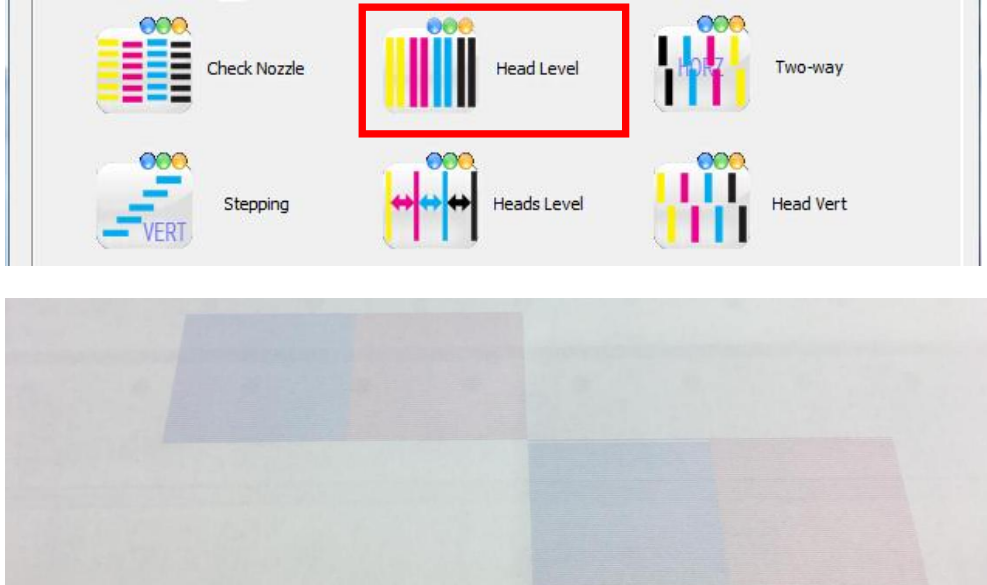

 $\triangleright$  Click "Two-Way", then print as below, input the corresponding value.

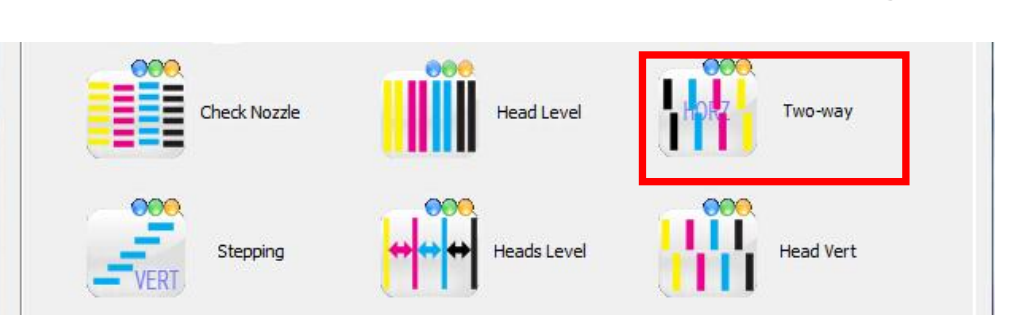

According to the printing result as below, we can see " $9$ " is the corresponding value.

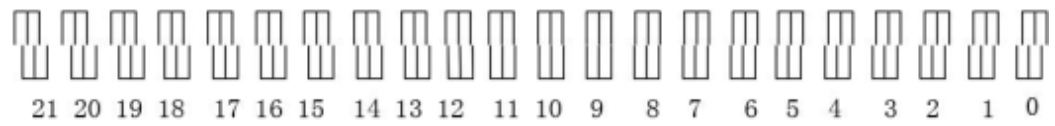

Click "Stepping", then print as below, adjust this "stepping" carefully.

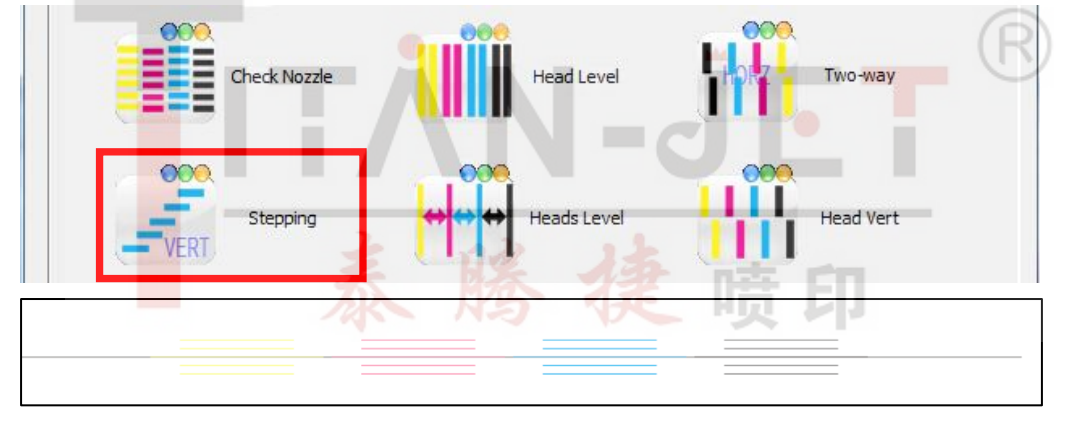

 The "long line"&"Center" should be the **Superposition**, otherwise need to adjust the "Stepping value".

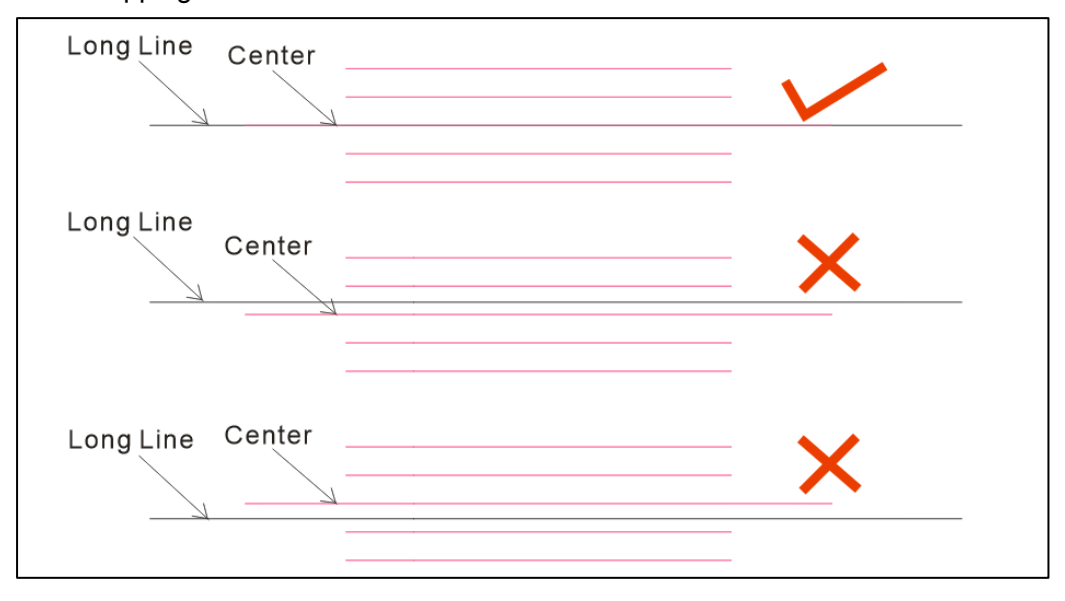

## **\_\_\_\_\_\_\_\_\_\_\_\_\_\_\_\_\_\_\_\_\_\_\_\_\_\_\_\_\_\_\_\_\_\_\_\_\_\_\_19P2-R Installing Guide**

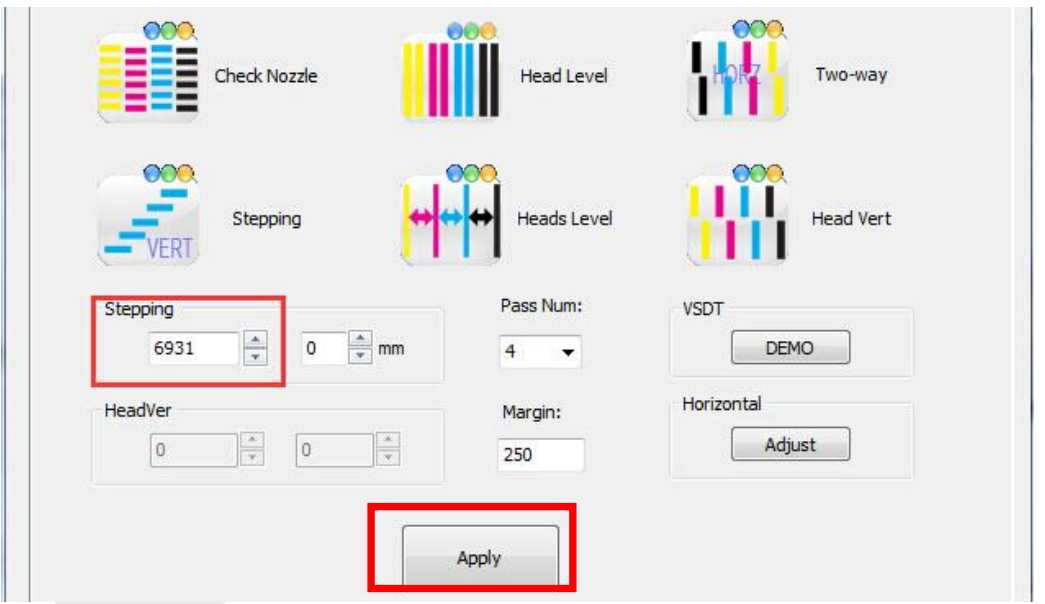

**Warm Prompt: Different pass with different Stepping value. For example, after we calibrate the 2 pass stepping value, we should also calibrate 4 pass stepping value. After 4 pass, 6 pass & 8 pass & 12 pass should be calibrated as well.**

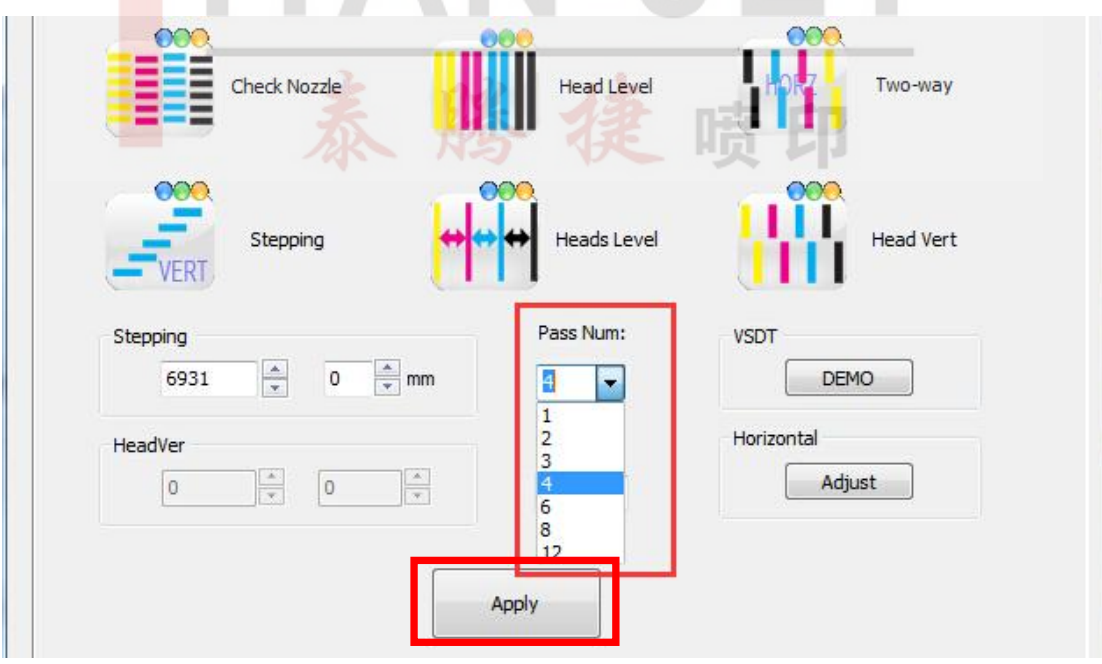

 $\triangleright$  Click "Heads Level", Print as below:

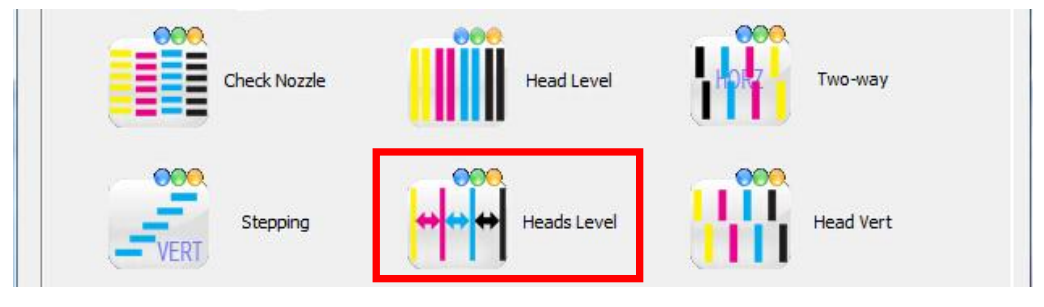

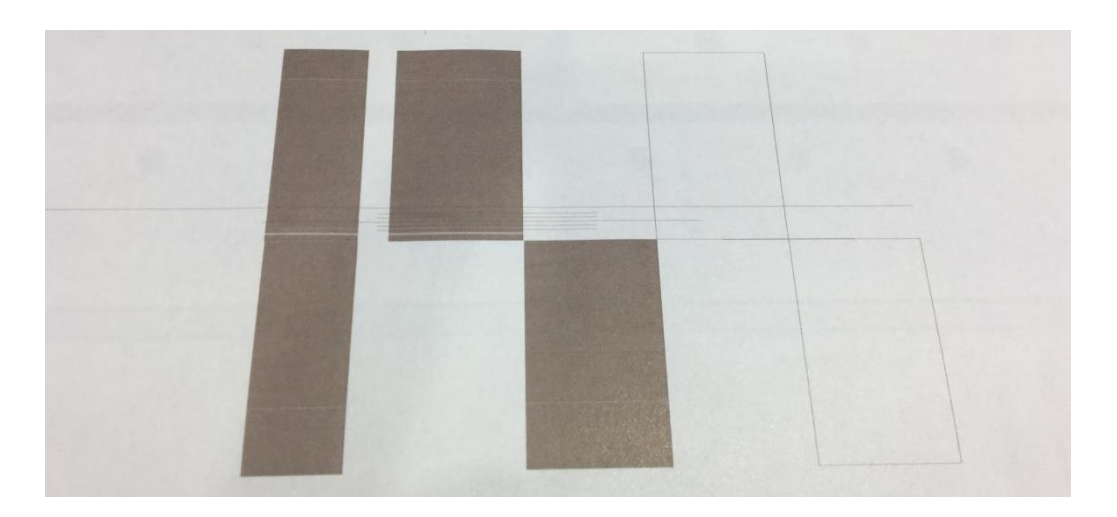

 $\triangleright$  Click "Head Vert", print as below:

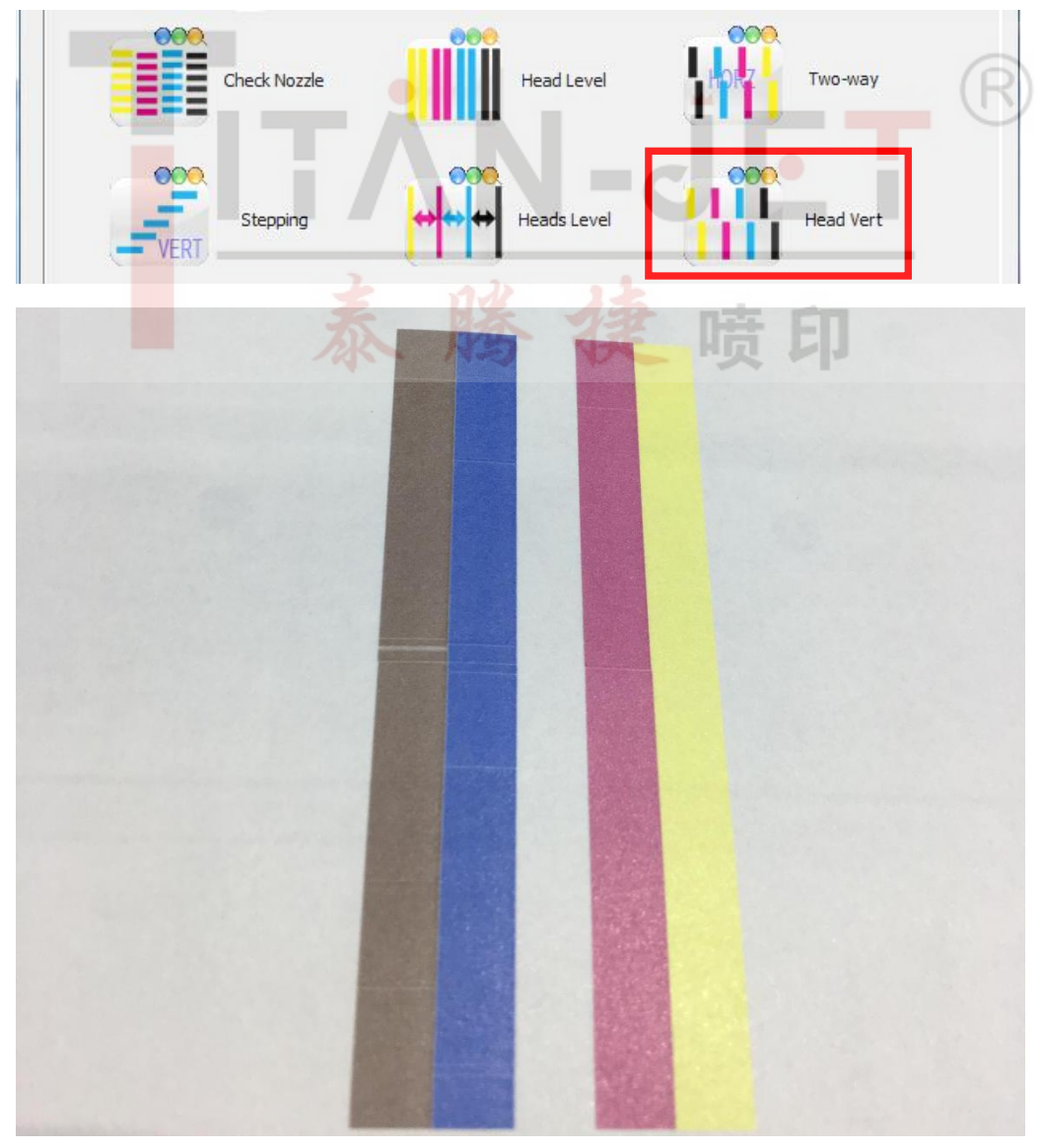